## **HP Asset Manager**

For the Windows® and Linux® operating systems

Software Version: 9.40

Accessibility Options

UP

Document Release Date: June 2013

Software Release Date: December 2012

# **Legal Notices**

## **Warranty**

The only warranties for HP products and services are set forth in the express warranty statements accompanying such products and services. Nothing herein should be construed as constituting an additional warranty. HP shall not be liable for technical or editorial errors or omissions contained herein.

The information contained herein is subject to change without notice.

## **Restricted Rights Legend**

Confidential computer software. Valid license from HP required for possession, use or copying. Consistent with FAR 12.211 and 12.212, Commercial Computer Software, Computer Software Documentation, and Technical Data for Commercial Items are licensed to the U.S. Government under vendor's standard commercial license.

## **Copyright Notice**

© Copyright 2002 - 2013 Hewlett-Packard Development Company, L.P.

## **Trademark Notices**

Adobe™ is a trademark of Adobe Systems Incorporated.

Microsoft® and Windows® are U.S. registered trademarks of Microsoft Corporation.

## **Documentation Updates**

The title page of this document contains the following identifying information:

- Software Version number, which indicates the software version.
- Document Release Date, which changes each time the document is updated.
- Software Release Date, which indicates the release date of this version of the software.

To check for recent updates or to verify that you are using the most recent edition of a document, go to:

#### **http://h20230.www2.hp.com/selfsolve/manuals**

This site requires that you register for an HP Passport and sign in. To register for an HP Passport ID, go to:

#### **http://h20229.www2.hp.com/passport-registration.html**

Or click the **New users - please register** link on the HP Passport login page.

You will also receive updated or new editions if you subscribe to the appropriate product support service. Contact your HP sales representative for details.

# **Support**

Visit the HP Software Support Online web site at:

#### **http://www.hp.com/go/hpsoftwaresupport**

This web site provides contact information and details about the products, services, and support that HP Software offers.

HP Software online support provides customer self-solve capabilities. It provides a fast and efficient way to access interactive technical support tools needed to manage your business. As a valued support customer, you can benefit by using the support web site to:

- Search for knowledge documents of interest
- Submit and track support cases and enhancement requests
- Download software patches
- Manage support contracts
- Look up HP support contacts
- Review information about available services
- Enter into discussions with other software customers
- Research and register for software training

Most of the support areas require that you register as an HP Passport user and sign in. Many also require a support contract. To register for an HP Passport ID, go to:

#### **http://h20229.www2.hp.com/passport-registration.html**

To find more information about access levels, go to:

**http://h20230.www2.hp.com/new\_access\_levels.jsp**

# <span id="page-4-0"></span>**Contents**

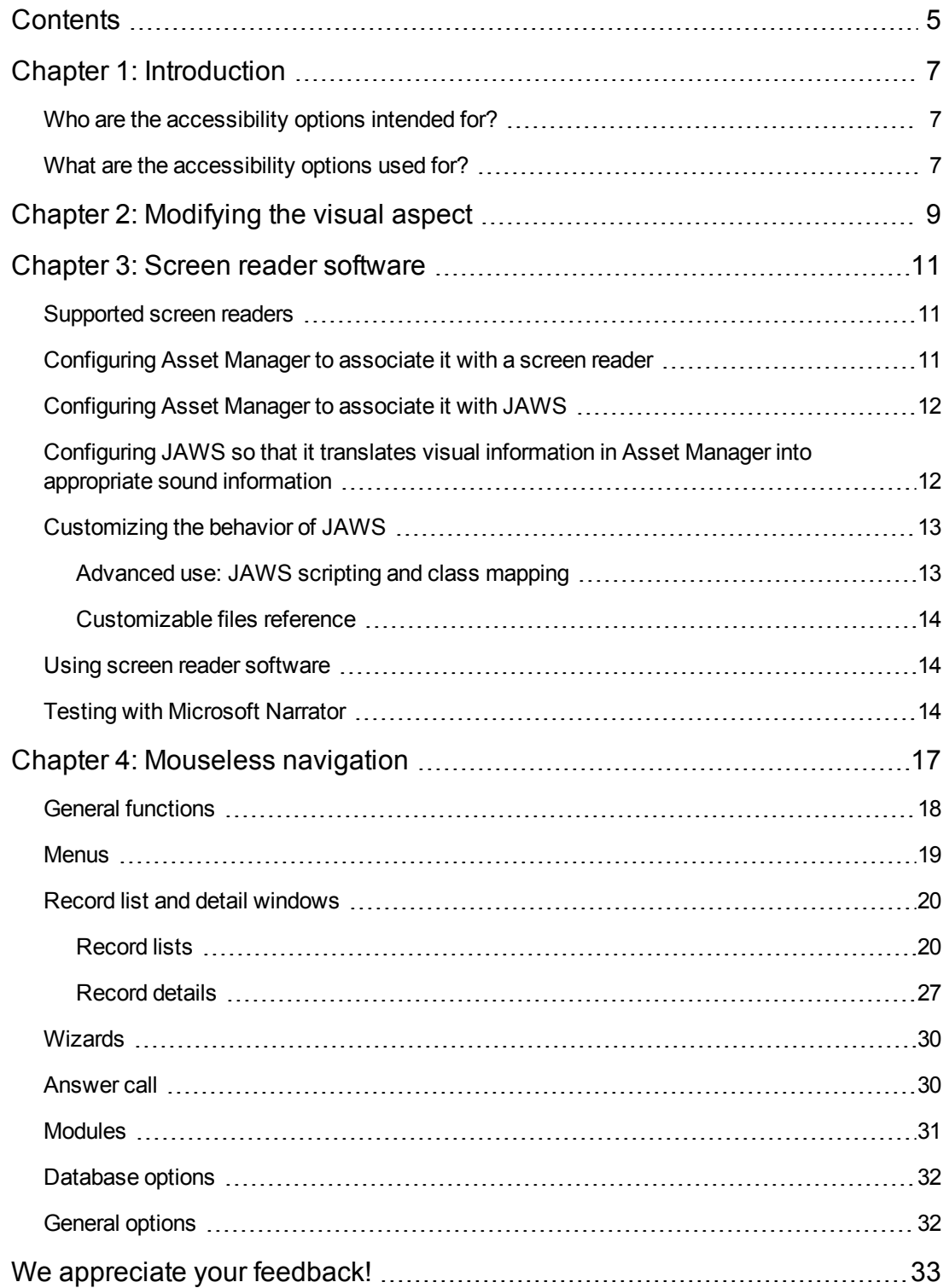

Accessibility Options **Contents** 

# <span id="page-6-0"></span>**Chapter 1: Introduction**

This chapter includes:

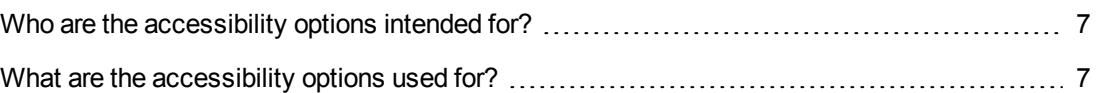

### <span id="page-6-1"></span>**Who are the accessibility options intended for?**

<span id="page-6-2"></span>The accessibility options are intended for users who encounter difficulties viewing the standard Asset Manager user interface in Windows.

### **What are the accessibility options used for?**

The accessibility options are used at different levels:

- [Modifying](#page-8-0) [the](#page-8-0) [visual](#page-8-0) [aspect](#page-8-0)
- [Screen](#page-10-0) [reader](#page-10-0) [software](#page-10-0)
- [Mouseless](#page-16-0) [navigation](#page-16-0)

Accessibility Options Chapter 1: Introduction

# <span id="page-8-0"></span>**Chapter 2: Modifying the visual aspect**

To improve your visual comfort, you can modify certain options in the Asset Manager Windows client:

- 1. Start the Asset Manager Windows client.
- 2. Connect to your database.
- 3. Display the options (**Edit/ Options** menu).
- 4. Modify the display options that can improve your visual comfort. These options are located in the following branches:
	- <sup>n</sup> **Accessibility**
	- <sup>n</sup> **Display**
	- <sup>n</sup> **Edit/ Colors**
	- <sup>n</sup> **Lists**
- 5. Exit the Asset Manager Windows client to save these options.

Accessibility Options Chapter 2: Modifying the visual aspect

# <span id="page-10-0"></span>**Chapter 3: Screen reader software**

This chapter explains how to associate the Asset Manager Windows client with a screen reader.

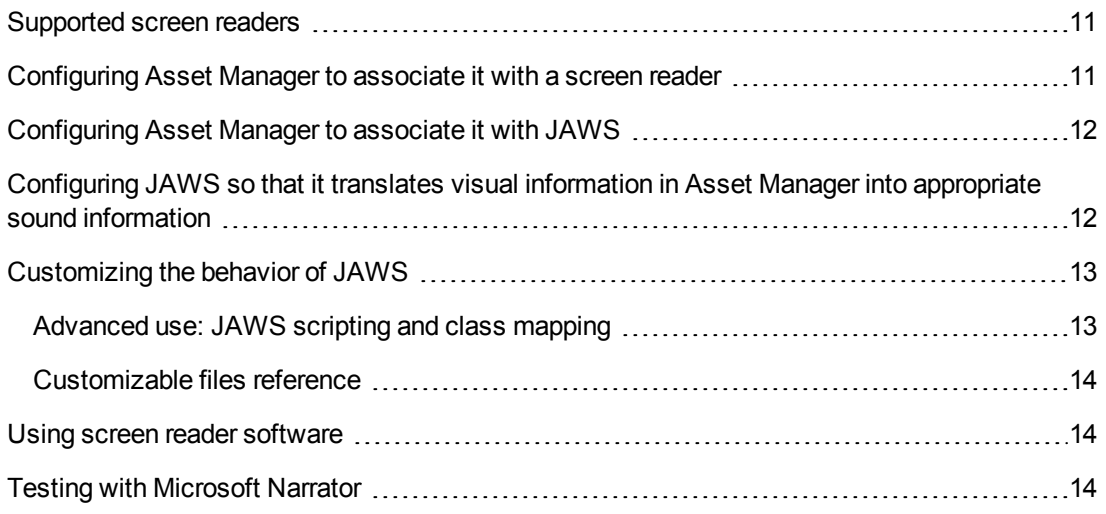

**Note:** The help on fields and links, as well as the on-line help are recognized by screen reader software.

## <span id="page-10-1"></span>**Supported screen readers**

Asset Manager uses the **MSAA** standard to act as a server.

Software using this standard can act as MSAA clients of Asset Manager.

In particular, this is the case of:

- Microsoft Narrator
- <span id="page-10-2"></span>• Freedom Scientific JAWS

## **Configuring Asset Manager to associate it with a screen reader**

- 1. Start the Asset Manager Windows client.
- 2. Connect to your database.
- 3. Display the options (**Edit/ Options** menu).
- 4. Modify the following options if appropriate:
	- <sup>n</sup> **Accessibility/ Modify the title of the application**
- <sup>n</sup> Options in the **Accessibility/ Screen reader tools/ MSAA** branch
- <span id="page-11-0"></span>5. Exit the Asset Manager Windows client to save these options.

## **Configuring Asset Manager to associate it with JAWS**

- 1. Start the Asset Manager Windows client.
- 2. Connect to your database.
- 3. Display the options (**Edit/ Options** menu).
- 4. Set the **Accessibility/ Screen reader tools/ JAWS/ Publish the Windows classes of the application** option to **Yes**.
- 5. Exit the Asset Manager Windows client to save these options.

This configuration makes it possible to map the Asset Manager classes and the standard Windows classes.

JAWS is thus able to correctly identify the Asset Manager classes, thus enabling the scripts that we have provided.

You can modify these scripts.

**Note:** In the standard Windows terminology, a **window class** is a set of attributes that are used as a template by Windows to display a **window**.

The term **window** designates all types of objects that can be displayed: Frame, label, edit zone, and so on.

Each Windows **class** is associated with a procedure that processes all objects of the same class in the same way (behavior and display).

To avoid any confusion between the terms **window** and **screen**, we will use the term **class** to designate the objects displayed by Windows.

## <span id="page-11-1"></span>**Configuring JAWS so that it translates visual information in Asset Manager into appropriate sound information**

- 1. Install JAWS on the same computer as the Asset Manager windows client.
- 2. Start a Windows Explorer.

3. Go to the **JAWS** sub-folder of the Asset Manager installation folder. Example:

```
C:\Program Files\HP\Asset Manager 9.40 xx\jaws
```
- 4. Copy the contents of the **JAWS** sub-folder (**am.\*** files) to the Clipboard
- 5. Go to the **settings** sub-folder of the JAWS installation folder.
- 6. Go to one of the following sub-folders:
	- <sup>n</sup> If you are using JAWS in English (**Language/ JAWS Language/ English** menu in JAWS): **ENU** sub-folder Example: **C:\Program Files\JAWS451\SETTINGS\ENU**.
	- **n** If you are using JAWS in French (Language/ JAWS Language/ French menu in JAWS): **FRA** sub-folder Example: **C:\Program Files\JAWS451\SETTINGS\FRA**.
- 7. In this sub-folder, paste the files you have copied.

<span id="page-12-0"></span>Using these files, JAWS can recognize the nature of the information coming from Asset Manager and translate it into appropriate sound information.

### **Customizing the behavior of JAWS**

JAWS enables you to customize the way it translates visual information into sound information.

<span id="page-12-1"></span>Refer to the JAWS documentation for instructions.

### **Advanced use: JAWS scripting and class mapping**

To know the name of an Asset Manager class to be processed with JAWS:

- 1. Start the Asset Manager Windows client.
- 2. Connect to the database to be configured.
- 3. Display the options (**Edit/ Options** menu).
- 4. Activate the **Accessibility/ Screen reader tools/ JAWS/ Register the Windows application classes in a JCF file** and type the full path of the file that will store the names of the classes displayed by Asset Manager.
- 5. Exit the Asset Manager Windows client to save these options.
- 6. Start the Asset Manager Windows client.
- 7. Connect to your database.

8. Display the objects whose class names you want to know.

The names and descriptions of the classes are saved in the file defined by the **Accessibility/ Screen reader tools/ JAWS/ Register the Windows application classes in a JCF file** option.

The saved file respects the JAWS JCF format.

**Caution:** The classes are only registered once they are displayed during an Asset Manager session.

<span id="page-13-0"></span>To re-register a class, exit then relaunch Asset Manager; The classes will register again.

### **Customizable files reference**

- **am.jcf**: Mapping table (lookup table) of Asset Manager classes and standard Windows classes (as recognized by JAWS)
- **am.jsm**: Text of messages used in the form of variables in **am.jss**
- **am.jss**: JAWS customization script for Asset Manager
- <sup>l</sup> **am.jsb**: Compiled version of **am.jss**
- <span id="page-13-1"></span>**am.jkm**: Mapping table (lookup table) of keyboard shortcuts and script functions in **am.jss**

### **Using screen reader software**

<span id="page-13-2"></span>Refer to the documentation of your screen reader for details on how to use this.

## **Testing with Microsoft Narrator**

- 1. Start the Asset Manager Windows client.
- 2. Connect to the demonstration database.
- 3. Display the options (**Edit/ Options** menu).
- 4. Set the **Accessibility/ Screen reader tools/ MSAA compliance/ Notify activation of an MDI window** option to **Yes**.
- 5. Populate the **Accessibility/ Modify the title of the application** option.
- 6. Exit the Asset Manager Windows client to save these options.
- 7. Start Microsoft Narrator (hold down both the **Windows** and **U** keys, then start Microsoft Narrator).
- 8. Start the Asset Manager Windows client.
- 9. Connect to the demonstration database.
- 10. Perform several test manipulations with Asset Manager.

Accessibility Options Chapter 3: Screen reader software

## <span id="page-16-0"></span>**Chapter 4: Mouseless navigation**

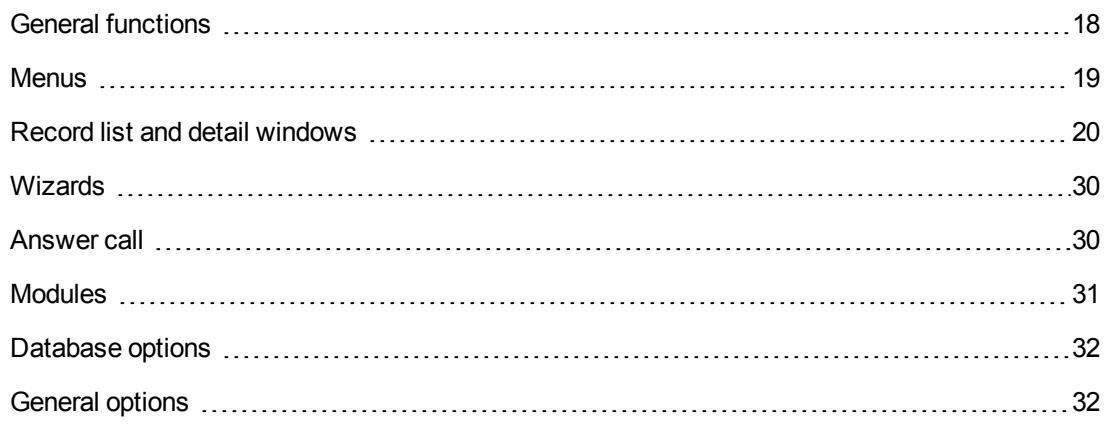

This chapter explains how to navigate without using a mouse in the Asset Manager Windows client.

Conventions:

- **Button**: Graphical element of a dialog box
- **Activate a button**: This consists of pressing **Enter** or **Return** to execute the action corresponding to the button
- Key: Keyboard element
- **Pressing a key**: Consists simply of depressing a keyboard key

For more information on navigating in Asset Manager: See **Asset Manager - User Interface** guide, chapter **First steps with Asset Manager**.

The following is an example of reading tables taken from the table [Mouseless](#page-17-0) [navigation](#page-17-0) [-](#page-17-0) [General](#page-17-0) [functions:](#page-17-0)

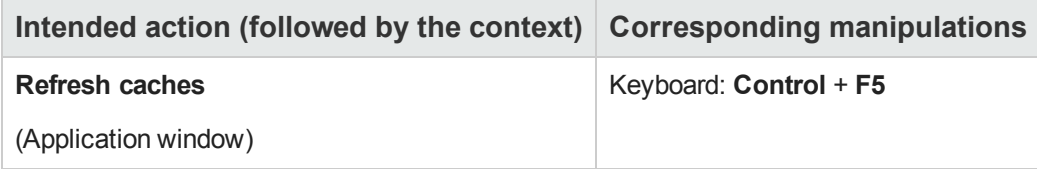

Desired action: **Refresh the caches**.

To do this, you must first select an object in the **Application window**. Doing this defines the context of the action.

Once the focus is placed on the required context, you can perform the described manipulation: Press the **Ctrl** + **F5** key combination.

## <span id="page-17-0"></span>**General functions**

#### **Mouseless navigation - General functions**

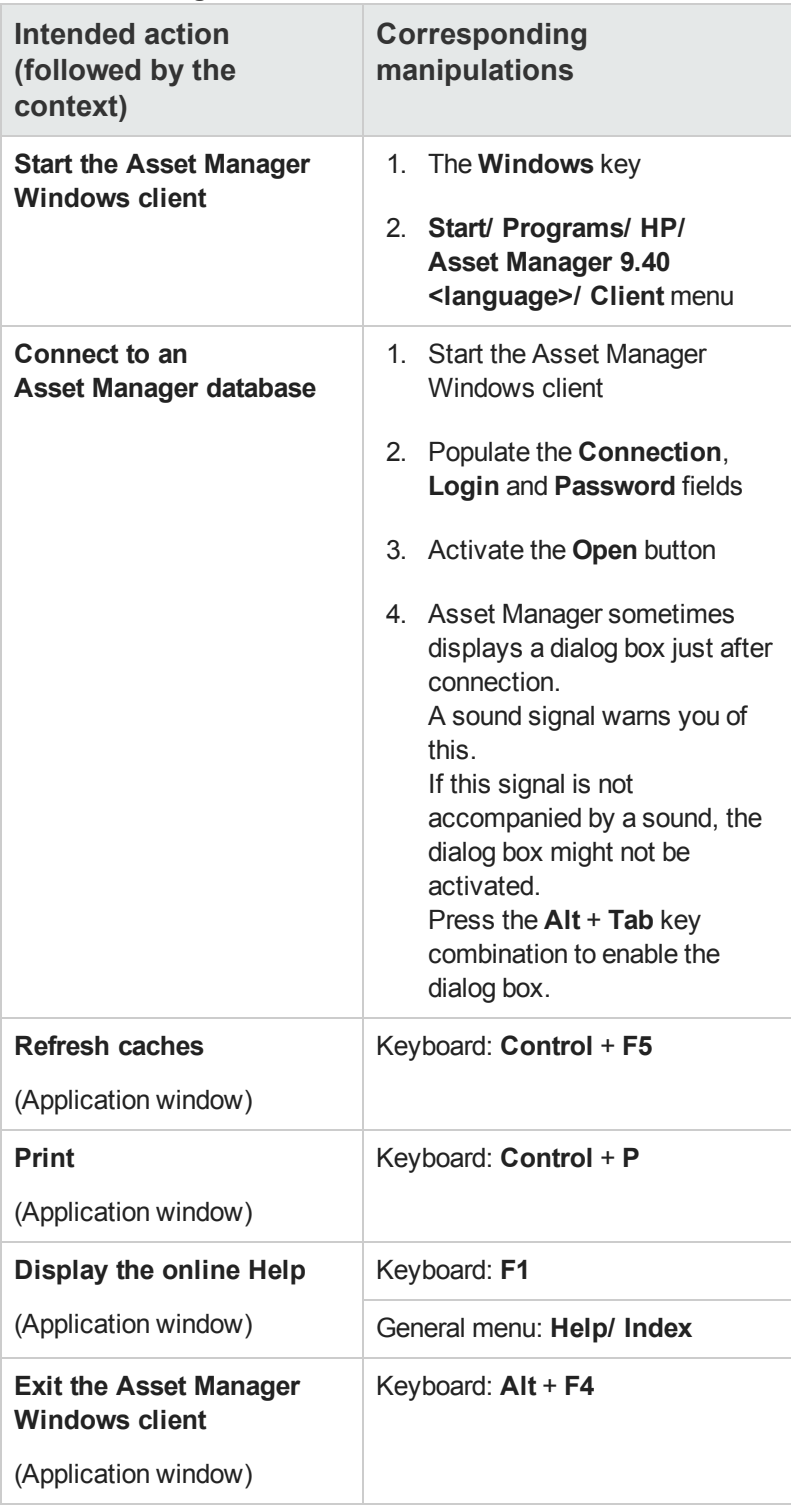

### <span id="page-18-0"></span>**Menus**

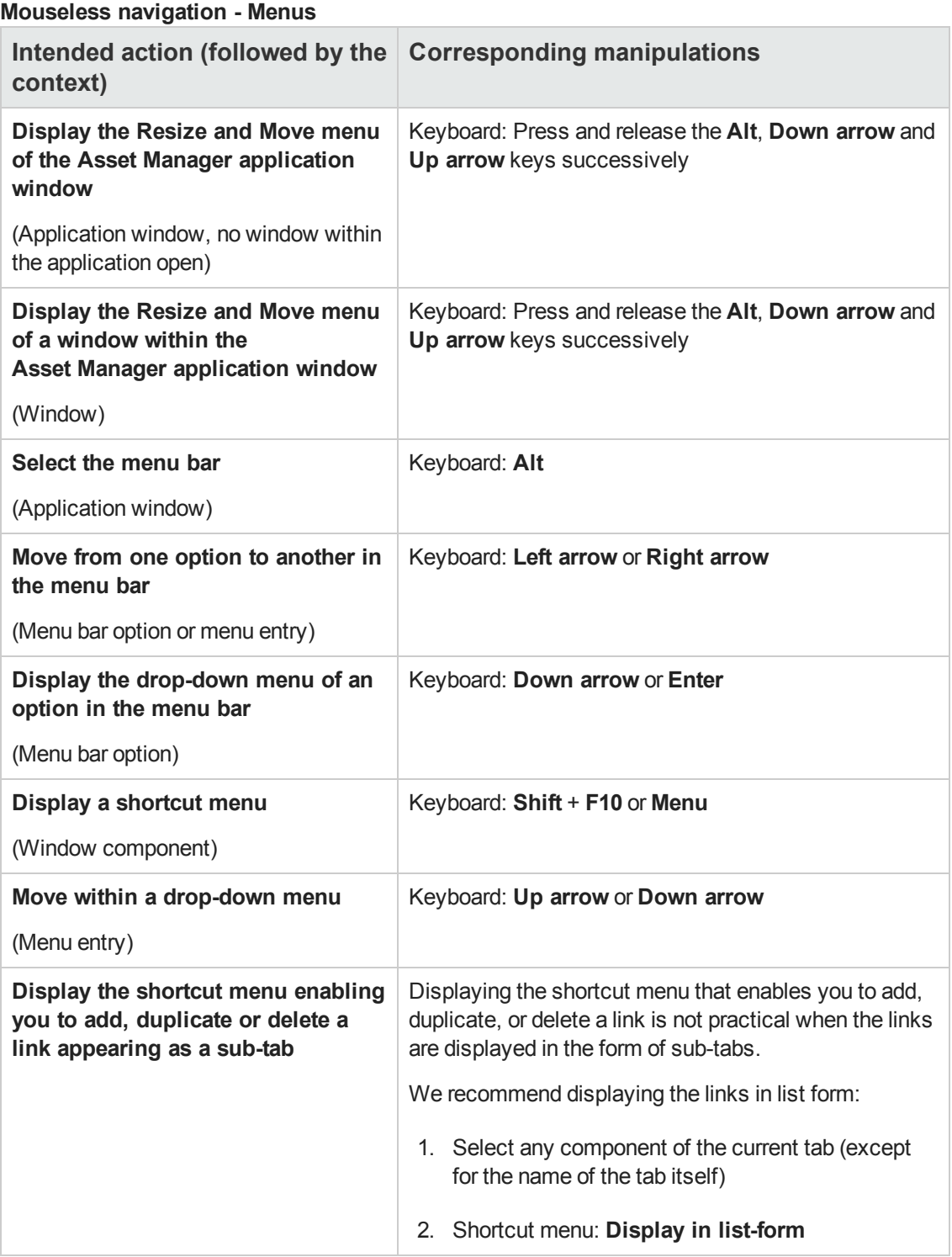

## <span id="page-19-0"></span>**Record list and detail windows**

#### **Mouseless navigation - List/ Detail windows**

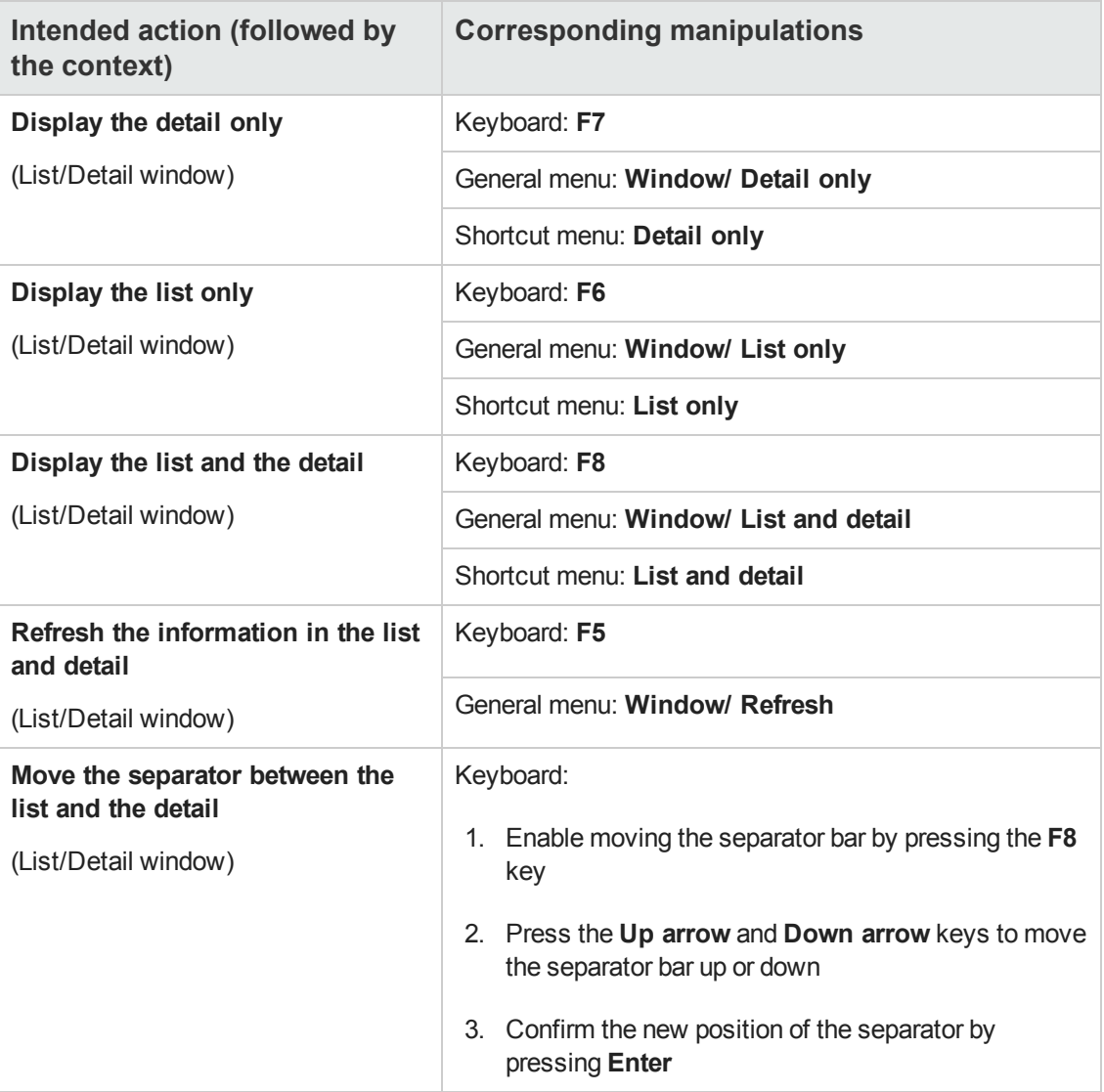

### <span id="page-19-1"></span>**Record lists**

#### **Mouseless navigation - Main record lists**

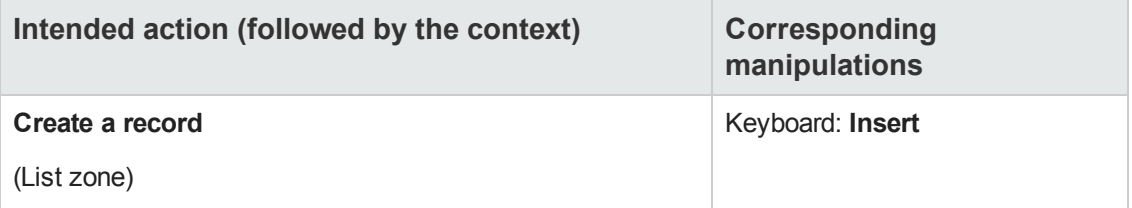

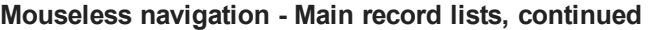

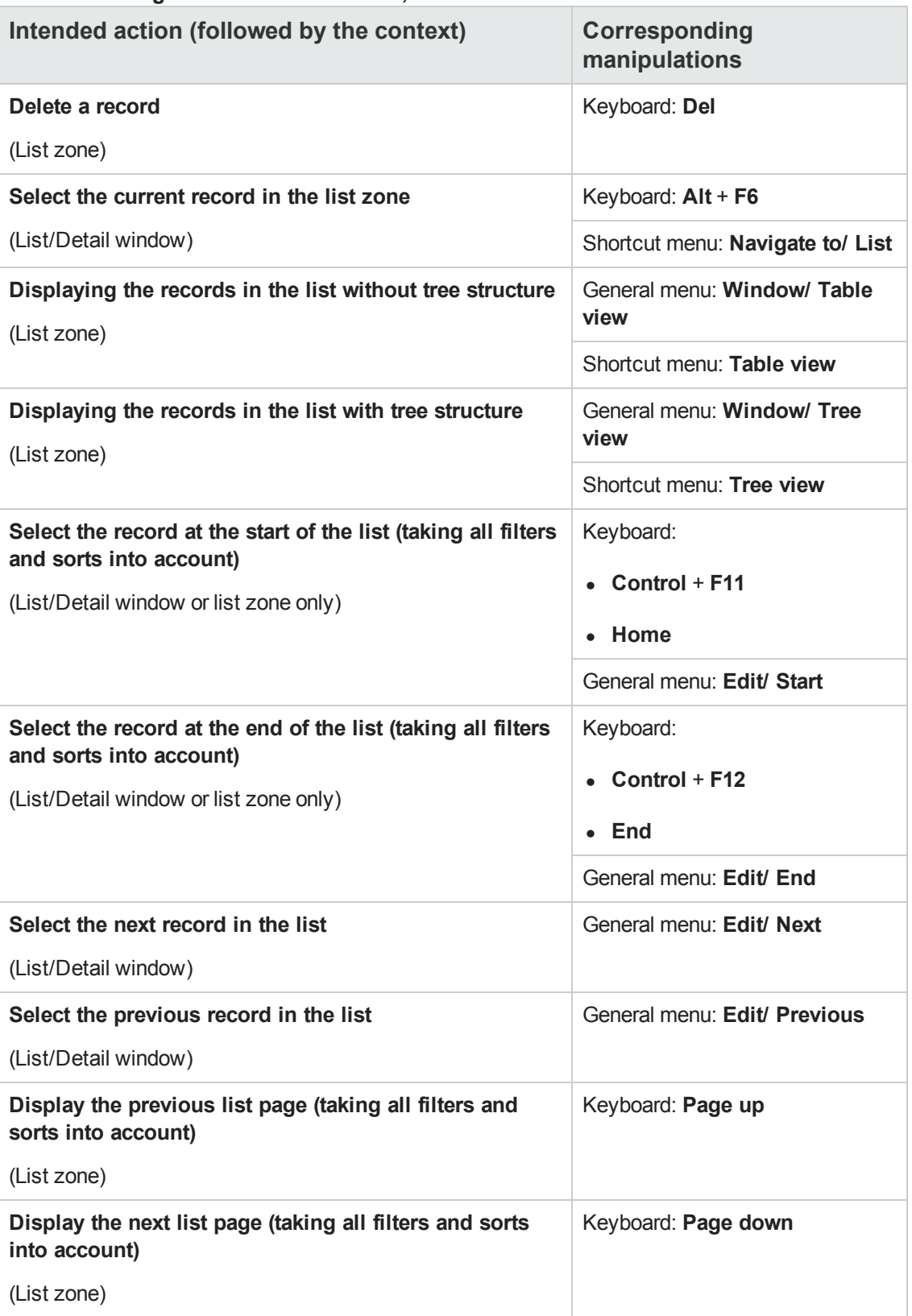

#### **Mouseless navigation - Main record lists, continued**

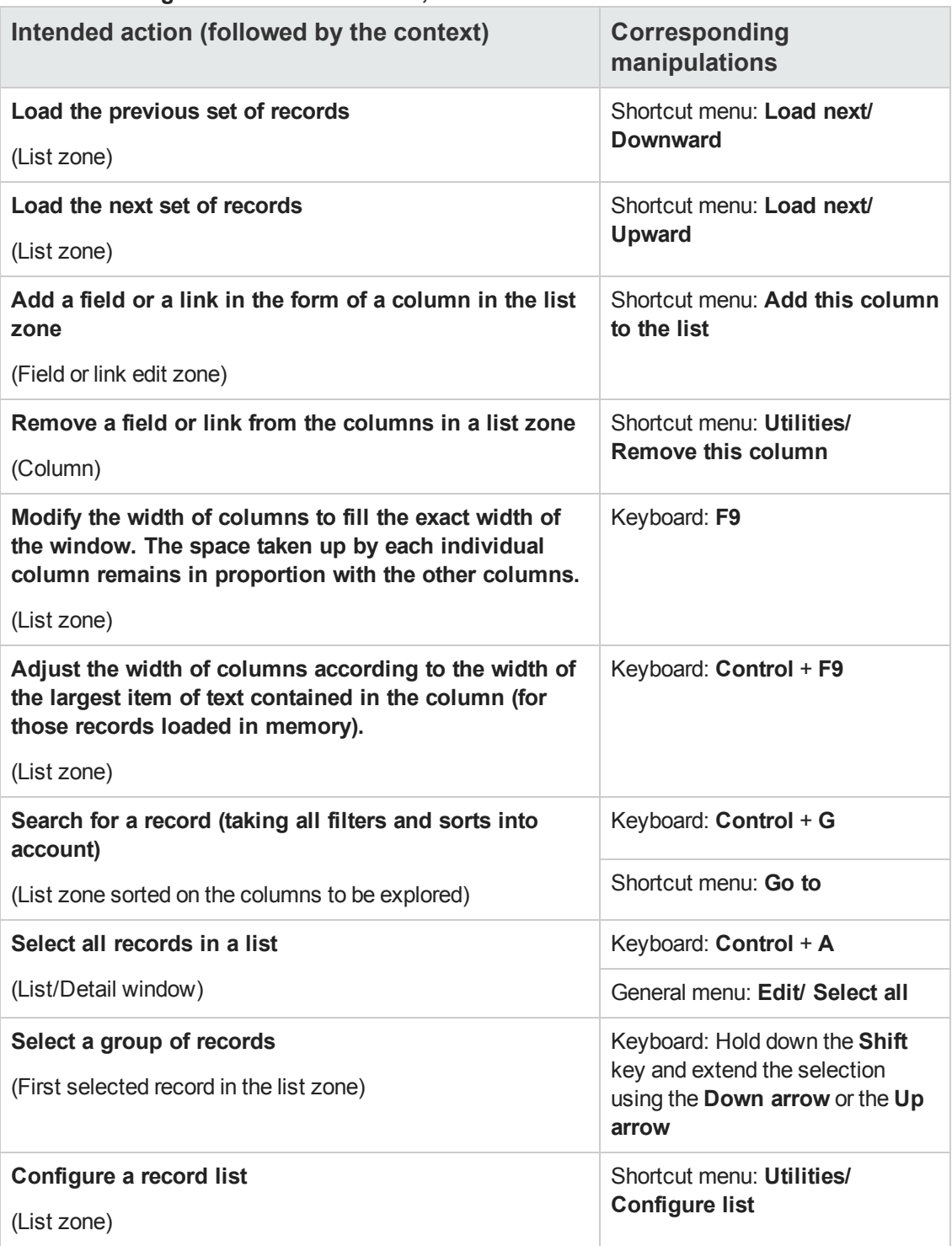

#### **Mouseless navigation - Main record lists, continued**

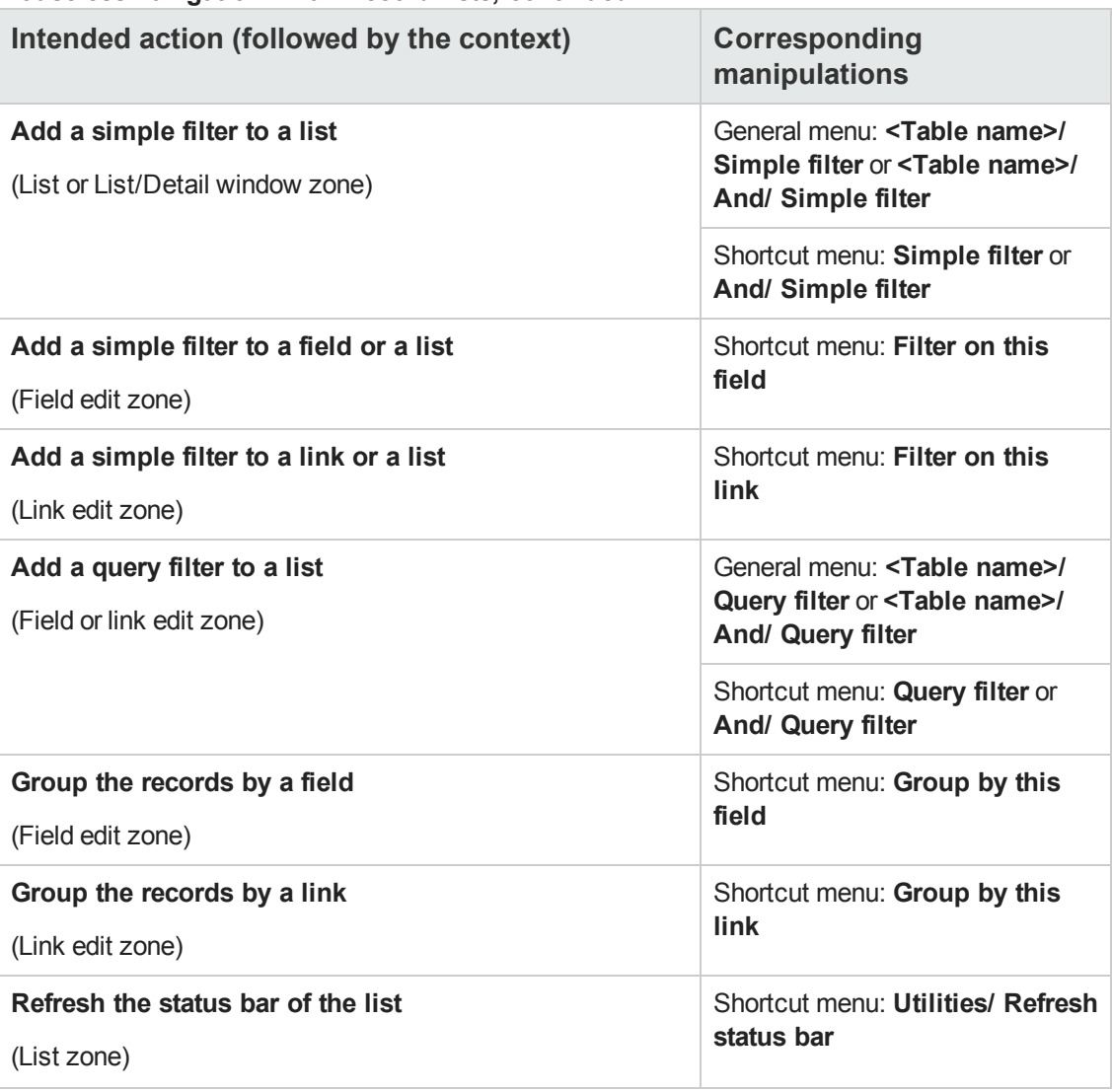

#### **Mouseless navigation - Lists within tabs**

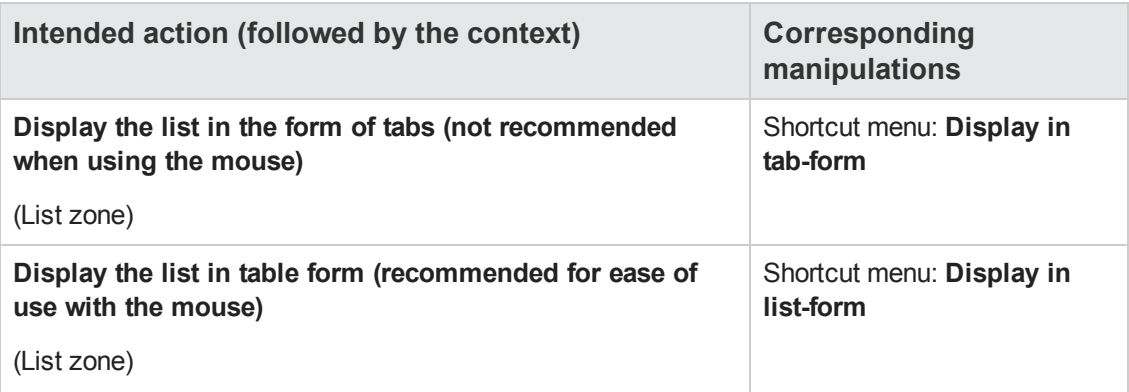

#### **Mouseless navigation - Lists within tabs, continued**

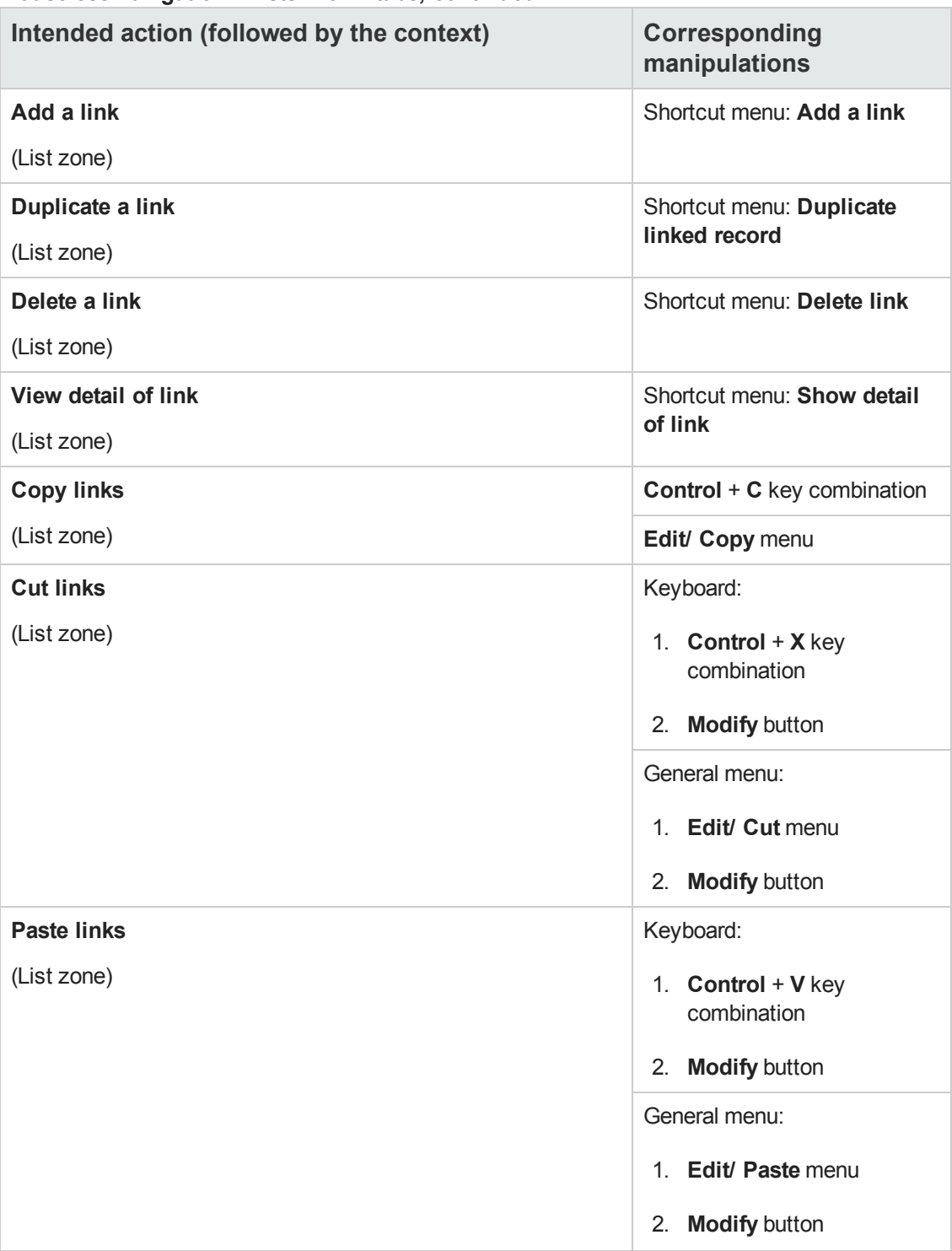

#### **Mouseless navigation - Lists within tabs, continued**

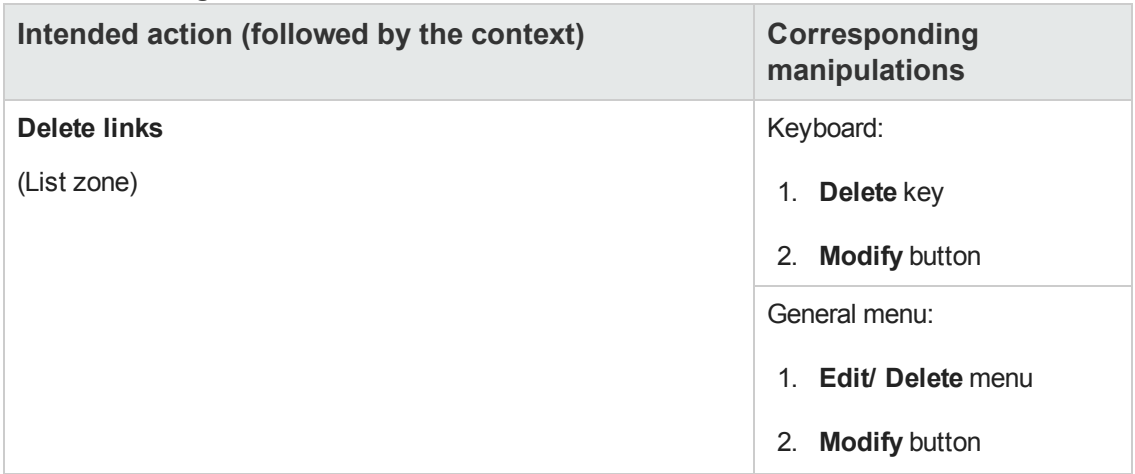

#### **Mouseless navigation - Lists in table form**

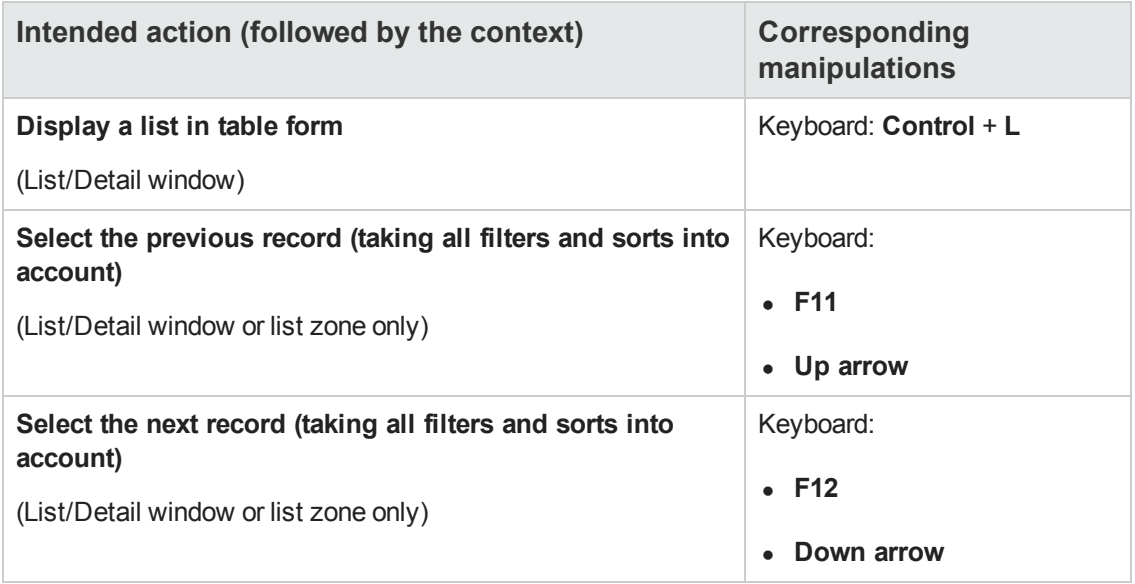

#### **Mouseless navigation - Lists in tree form**

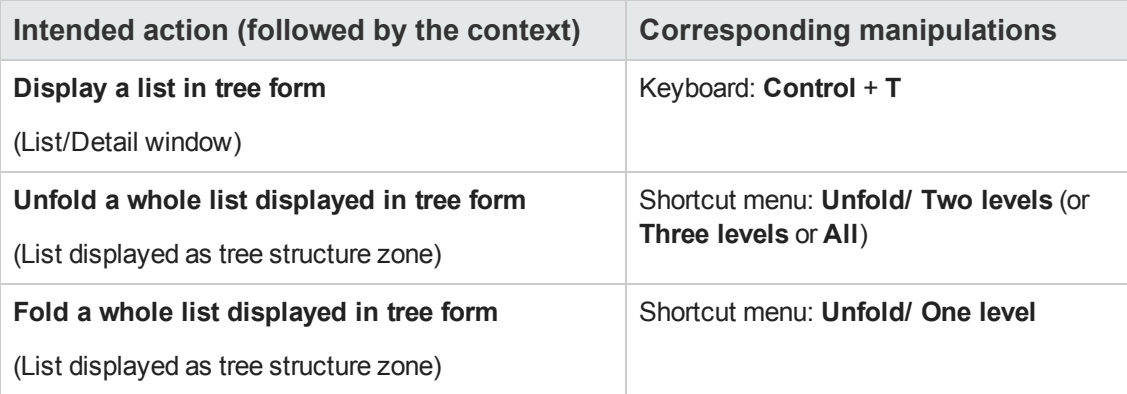

#### **Mouseless navigation - Lists in tree form, continued**

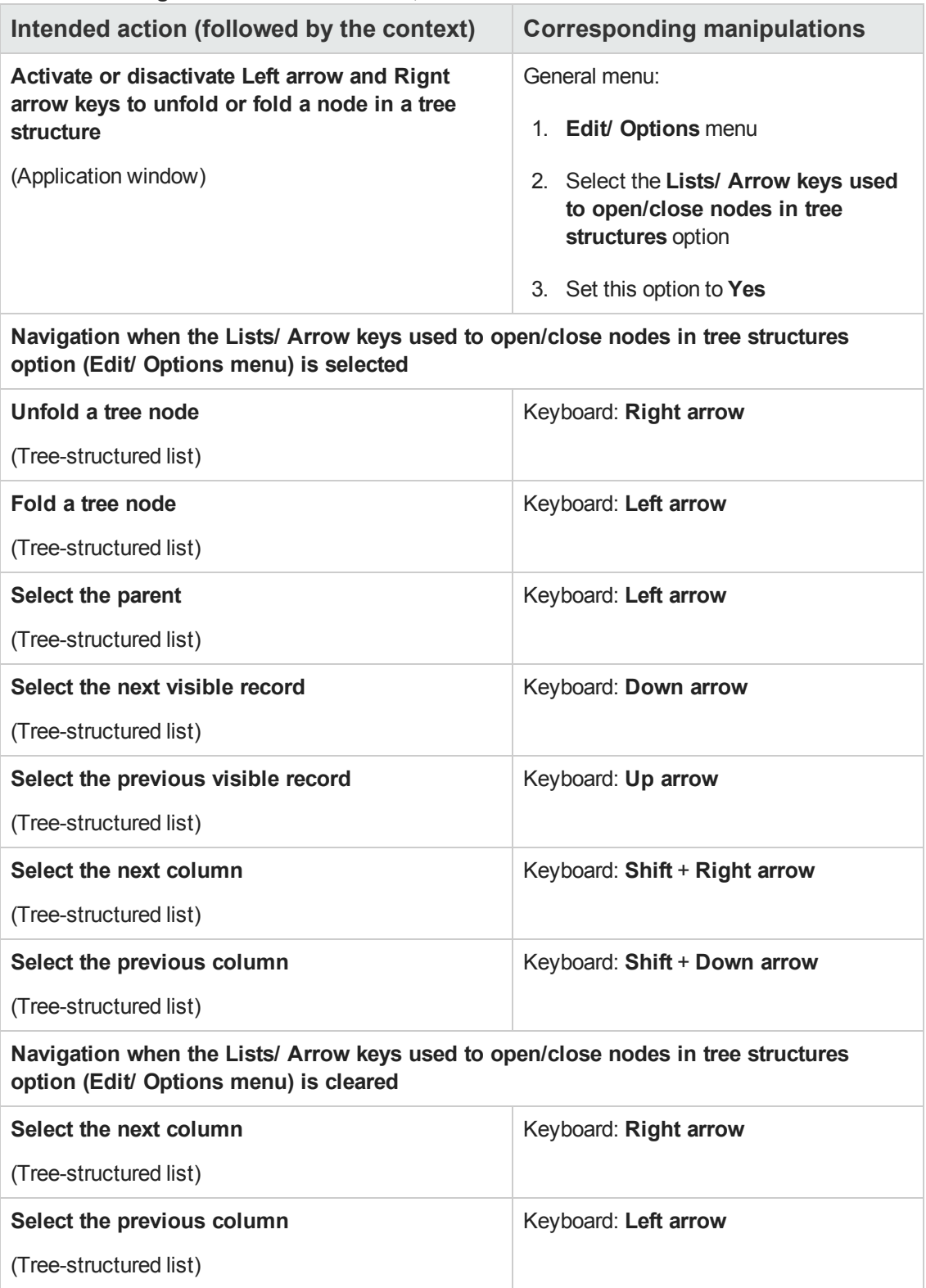

**Mouseless navigation - Lists in tree form, continued**

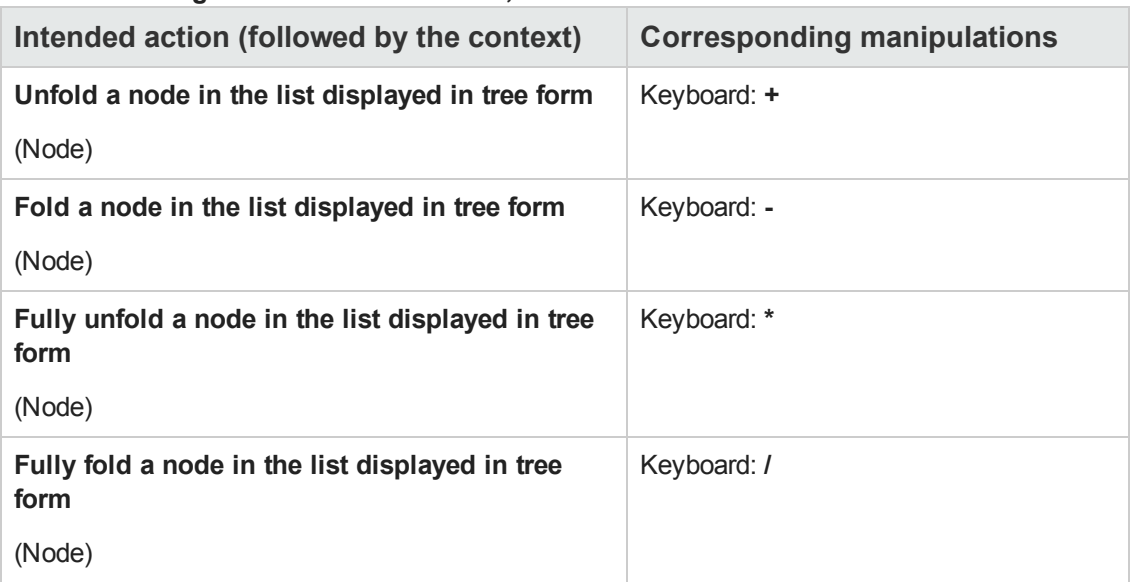

### <span id="page-26-0"></span>**Record details**

**Mouseless navigation - Record detail**

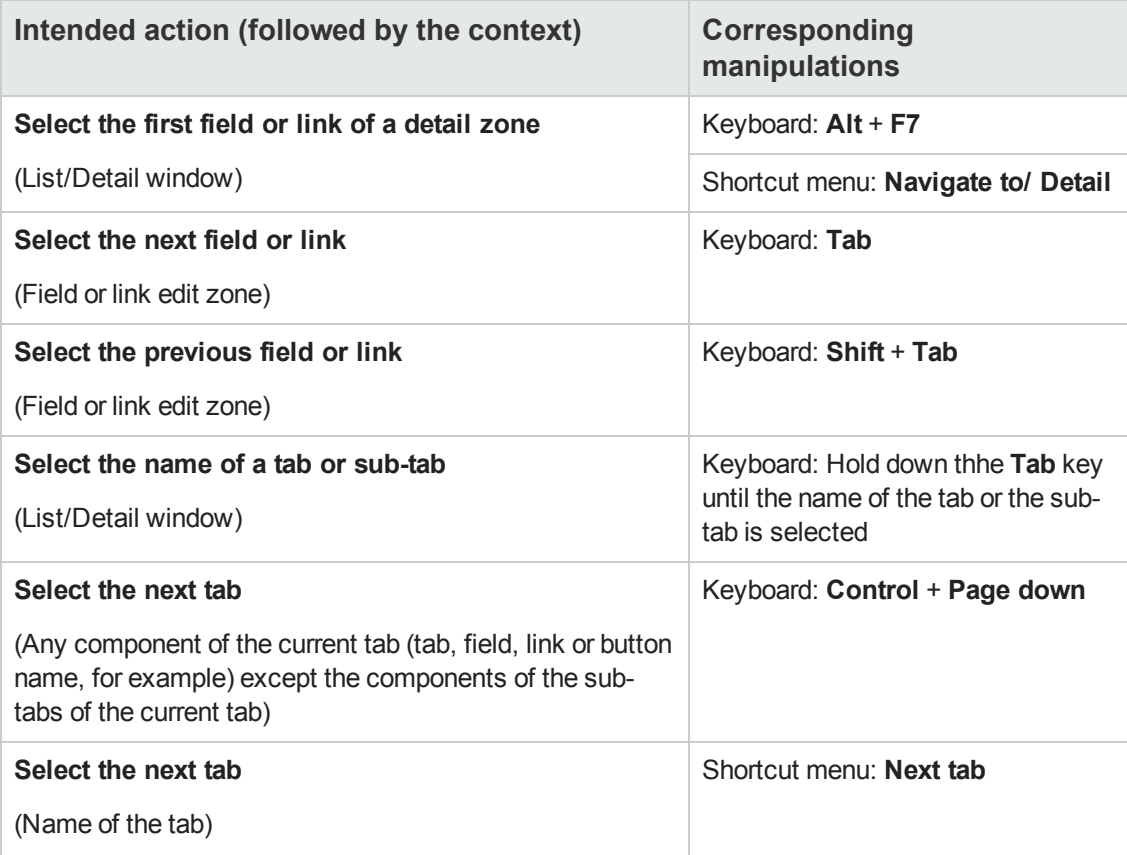

#### **Mouseless navigation - Record detail, continued**

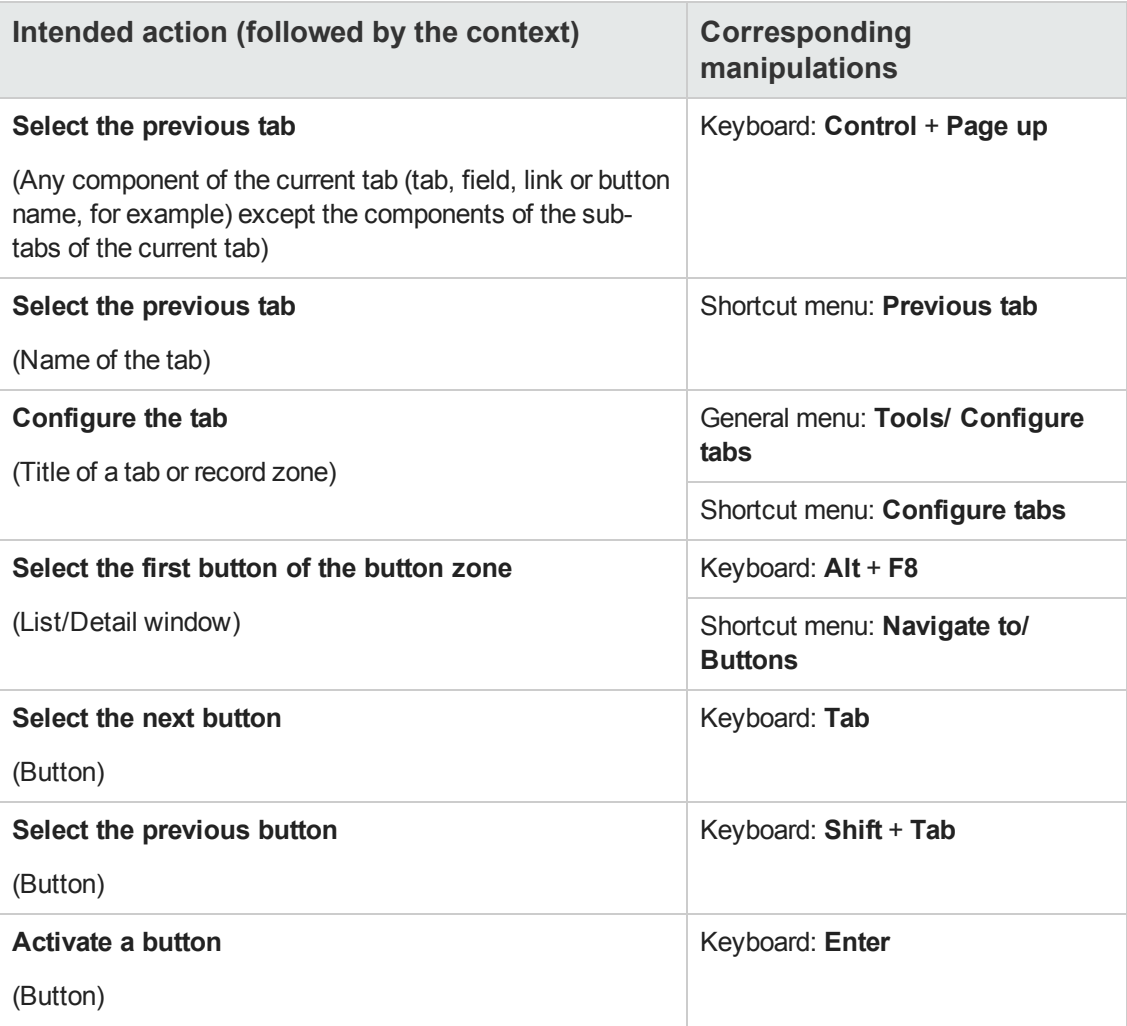

#### **Mouseless navigation - Fields and links of a detail**

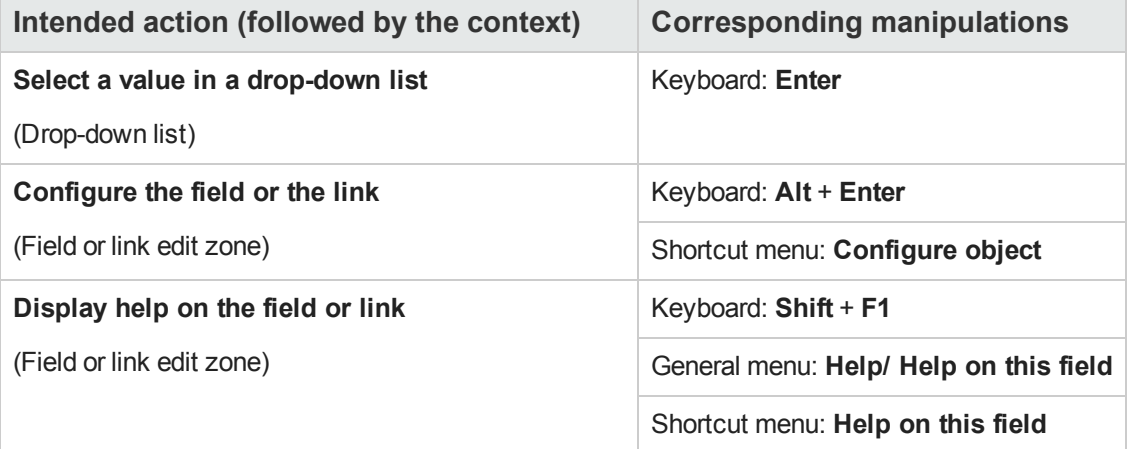

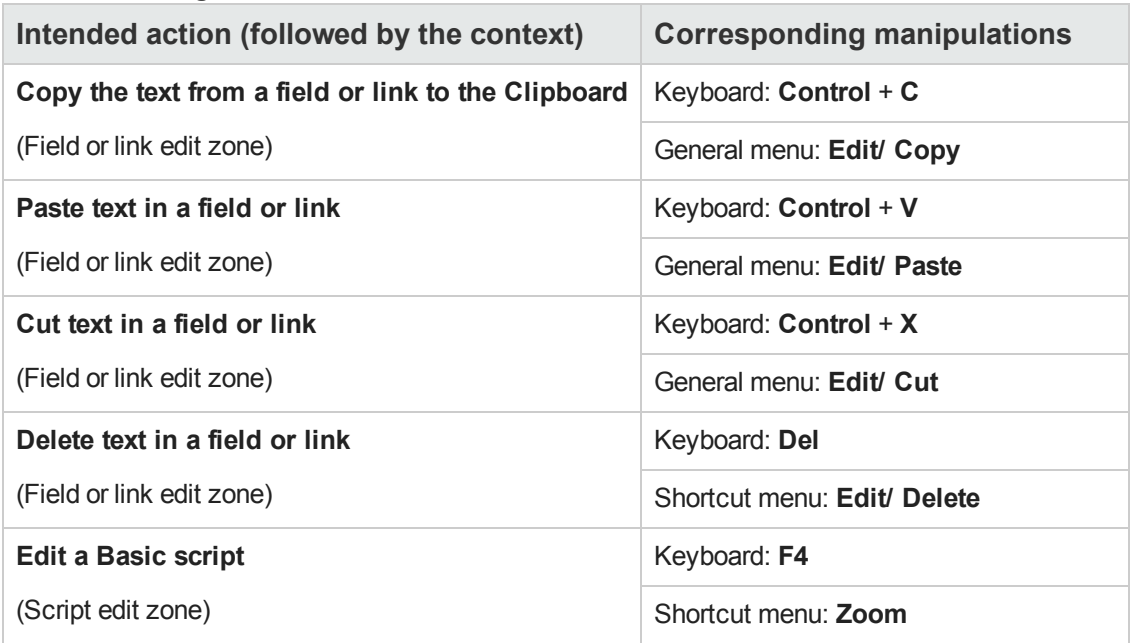

#### **Mouseless navigation - Fields and links of a detail, continued**

#### **Mouseless navigation - Fields of a detail**

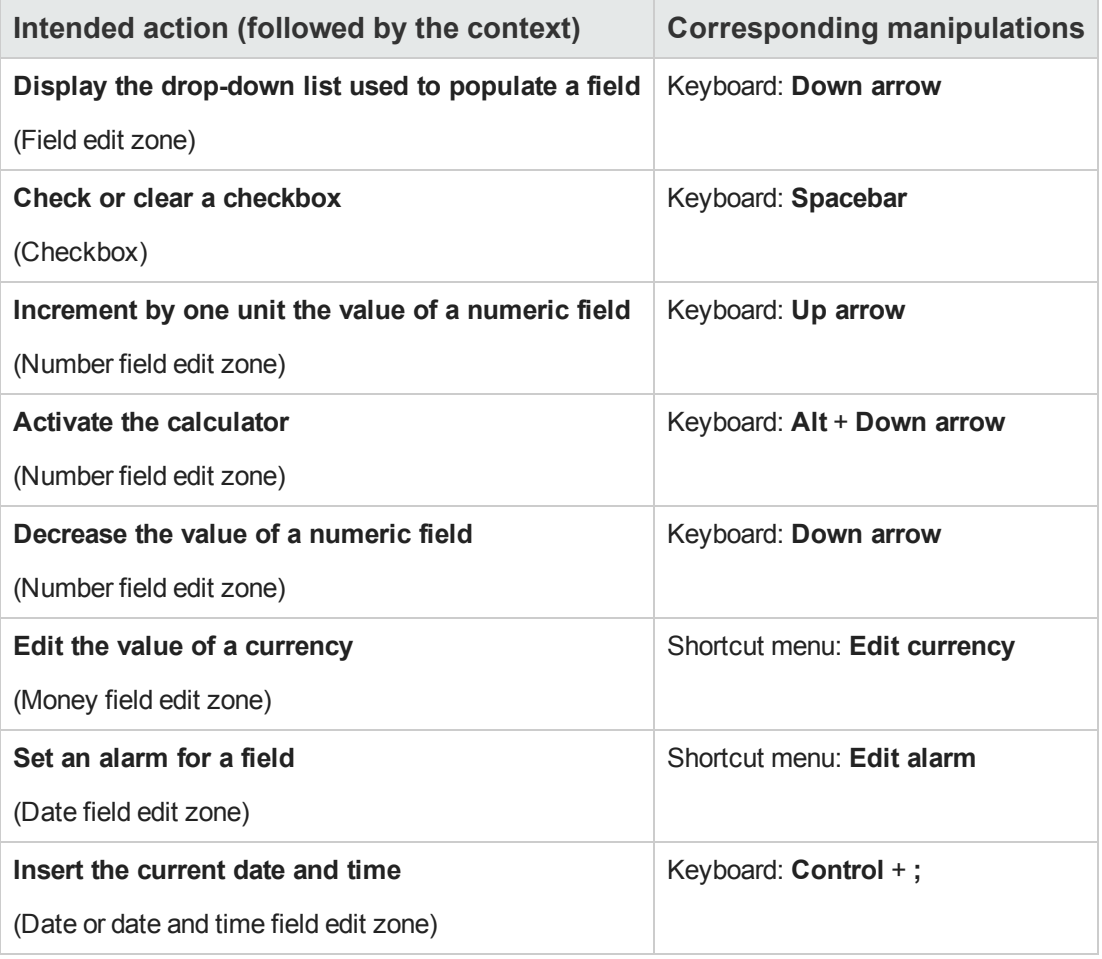

#### **Mouseless navigation - Links in a detail**

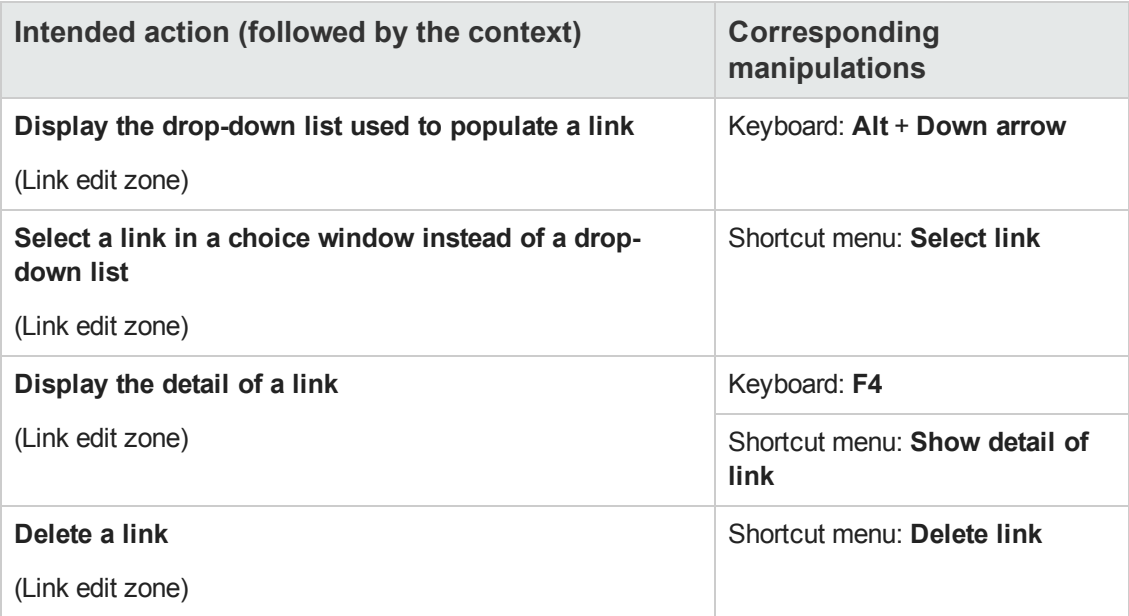

## <span id="page-29-0"></span>**Wizards**

**Mouseless navigation - Wizards**

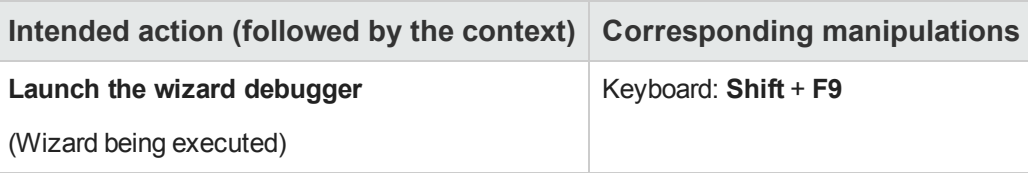

## <span id="page-29-1"></span>**Answer call**

#### **Mouseless navigation - Answering calls**

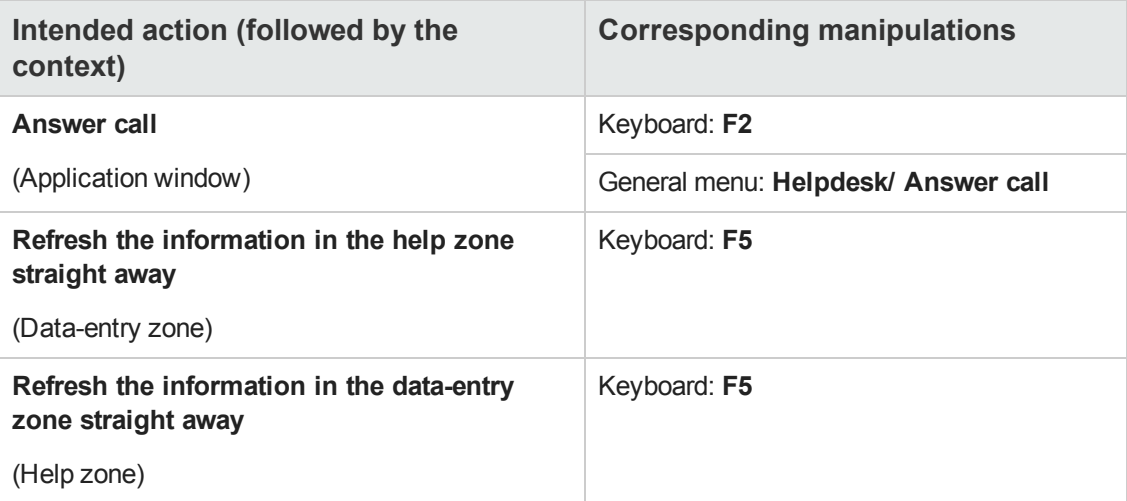

#### **Mouseless navigation - Answering calls, continued**

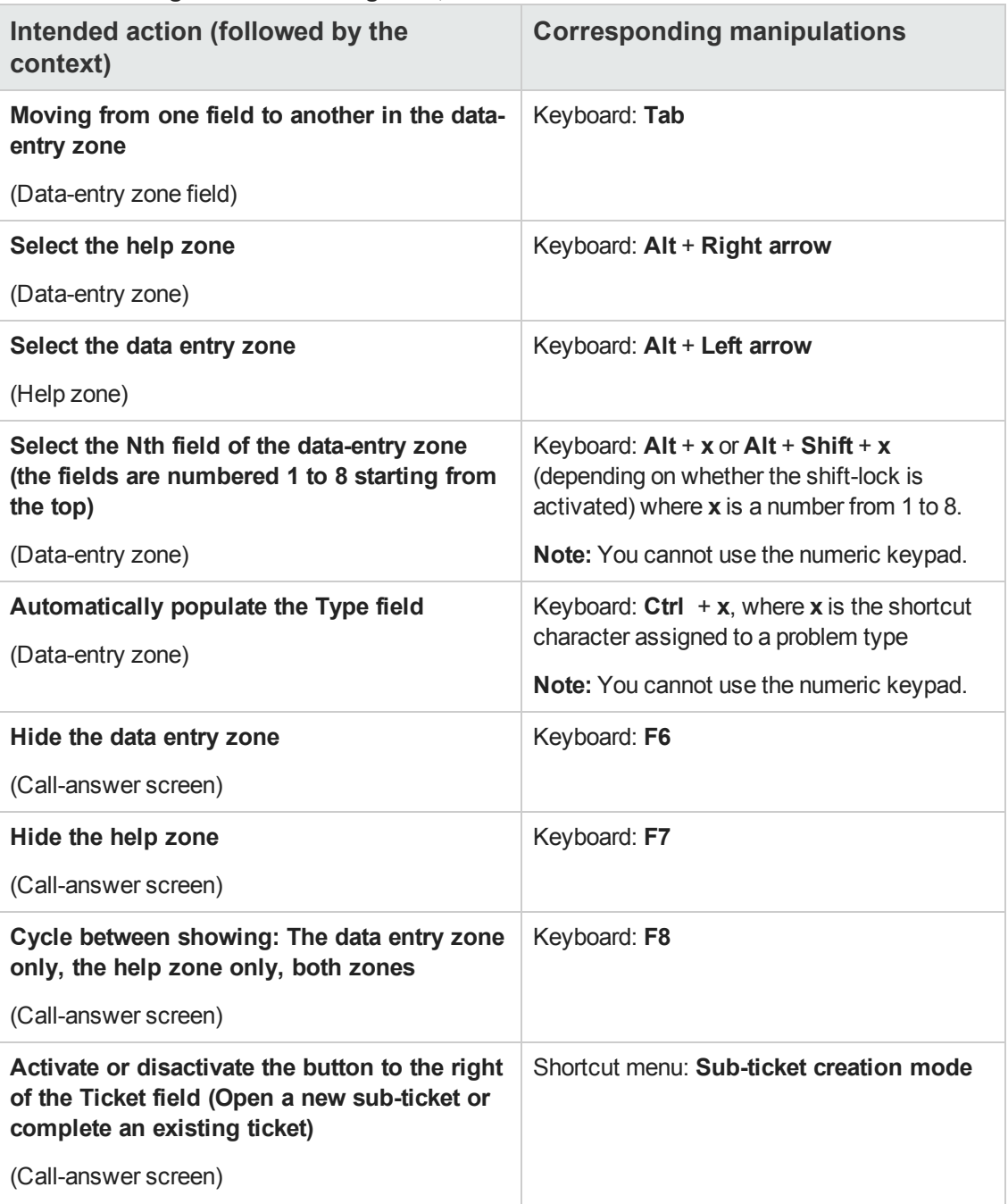

### <span id="page-30-0"></span>**Modules**

**Note:** These are the same options as given in the **File/ Manage modules** menu.

#### **Mouseless navigation - Modules**

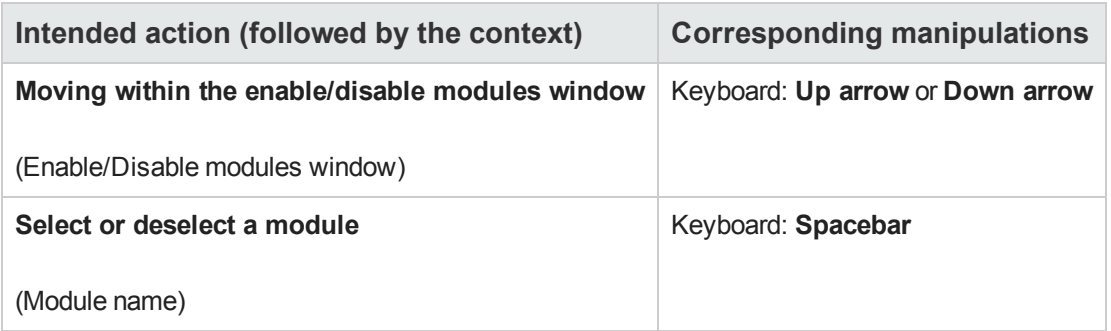

### <span id="page-31-0"></span>**Database options**

**Note:** These are the same options as given in the **Adminstration/ Database options** menu.

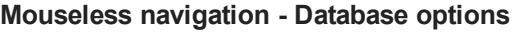

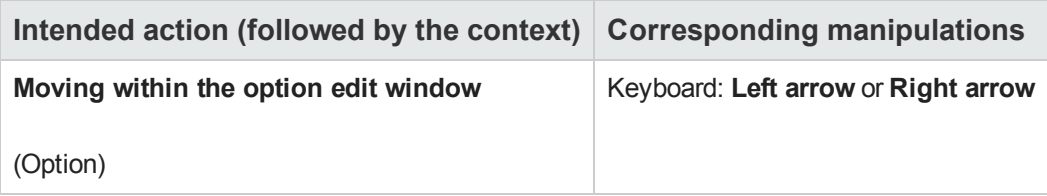

### <span id="page-31-1"></span>**General options**

**Note:** These are the same options as given in the **Edit/ Options** menu.

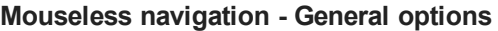

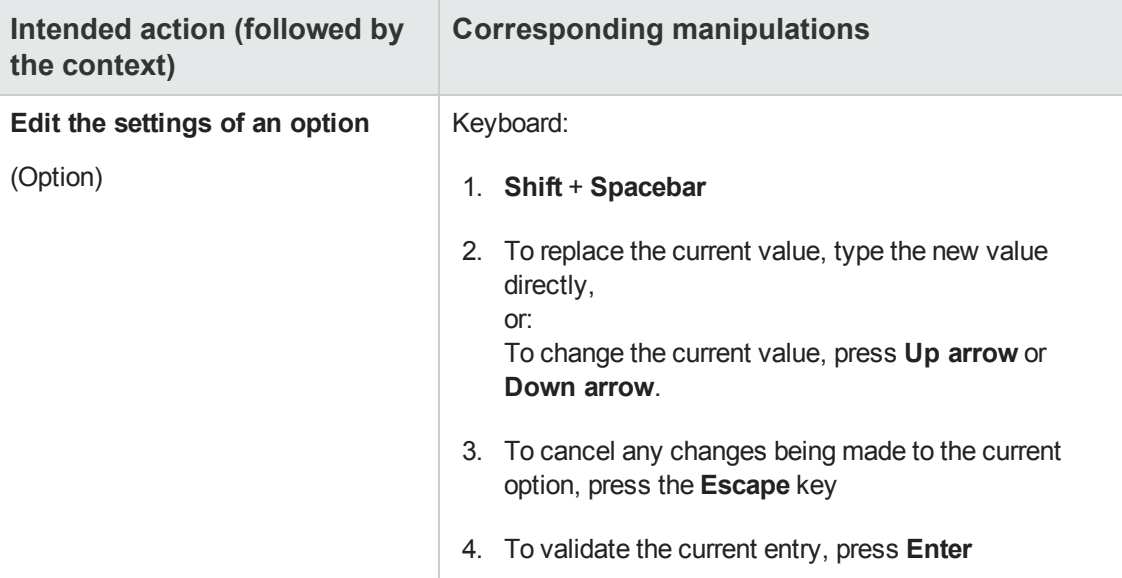

# <span id="page-32-0"></span>**We appreciate your feedback!**

If you have comments about this document, you can [contact](mailto:ovdoc-ITSM@hp.com?subject=Feedback on Asset Manager 9.40 Accessibility Options) [the](mailto:ovdoc-ITSM@hp.com?subject=Feedback on Asset Manager 9.40 Accessibility Options) [documentation](mailto:ovdoc-ITSM@hp.com?subject=Feedback on Asset Manager 9.40 Accessibility Options) [team](mailto:ovdoc-ITSM@hp.com?subject=Feedback on Asset Manager 9.40 Accessibility Options) by email. If an email client is configured on this system, click the link above and an email window opens with the following information in the subject line:

#### **Feedback on Asset Manager, 9.40 Accessibility Options**

Just add your feedback to the email and click send.

If no email client is available, copy the information above to a new message in a web mail client, and send your feedback to ovdoc-ITSM@hp.com.